# Troubleshoot - Permanent IP Address - Windows 7 Embedded - Beckhoff

How to setup or change the IP address on a Beckhoff CX5120/CX5020 running on Windows 7 Embedded.

 $\bigotimes$  Difficulty Easy  $||\bigodot$  Duration 5 minute(s)

#### **Contents**

Step 1 - No [Teamviewer?](#page-0-0) Step 2 - IP [Information](#page-1-0) Step 3 - [Navigate](#page-1-1) and Change **Comments** 

#### <span id="page-0-0"></span>Step 1 - No Teamviewer?

Sometimes there is no possible way of connecting to a Beckhoff PC due to an IP address conflict. In this case there are two options:

- 1. The customer must find a monitor with DVI port, DVI cable, USB keyboard, USB mouse and complete the next steps.
- 2. Connect to the PLC via Remote Desktop from the front end PC using the PLC name (i.e F050B)

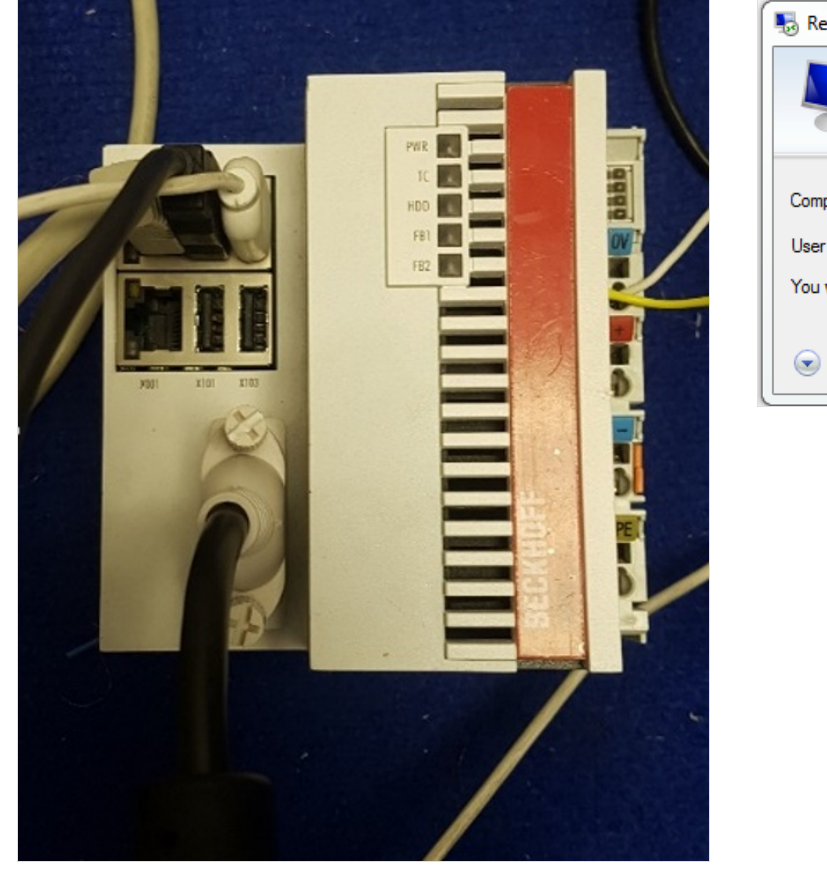

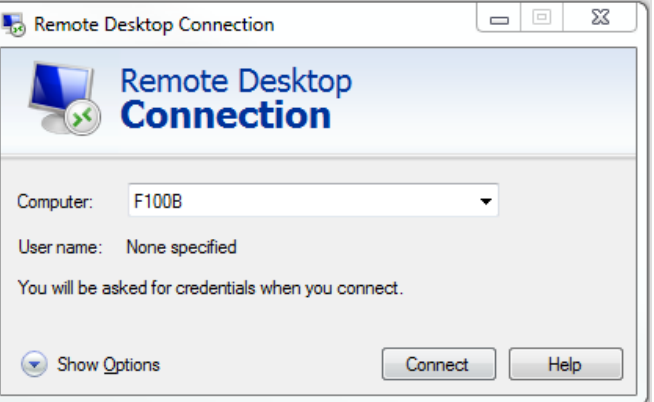

### <span id="page-1-0"></span>Step 2 - IP Information

When changing a permanent IP address it must be changed to an IP address that has been reserved. The customer is the only person that can assure this. If we cannot gather a permanent IP address put address as high to 250 as possible. Check this IP address is not taken by pinging it.

All other information can be gathered through typing ipconfig/all in the command prompt.

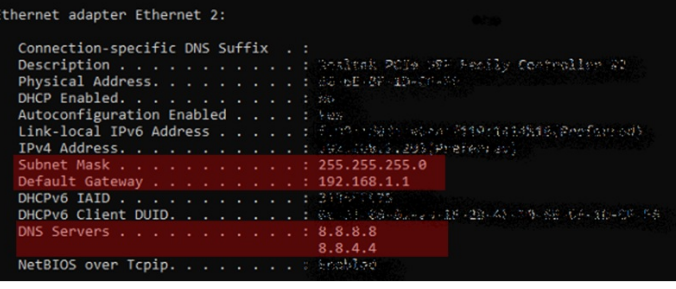

## <span id="page-1-1"></span>Step 3 - Navigate and Change

- 1. Go to Start
- 2. Control Panel
- 3. Network Connection
- 4. There will be two networks present: one will show EtherCAT; the other EtherNET or Local Area Connection, Right Click on this and go to Properties.
- 5. Scroll down the connection options and left click the text of Internet Protocol (TCP/IP) and click Properties
- 6. Input IP address, subnet mask and default gateway, preferred and alternate DNS server.
- 

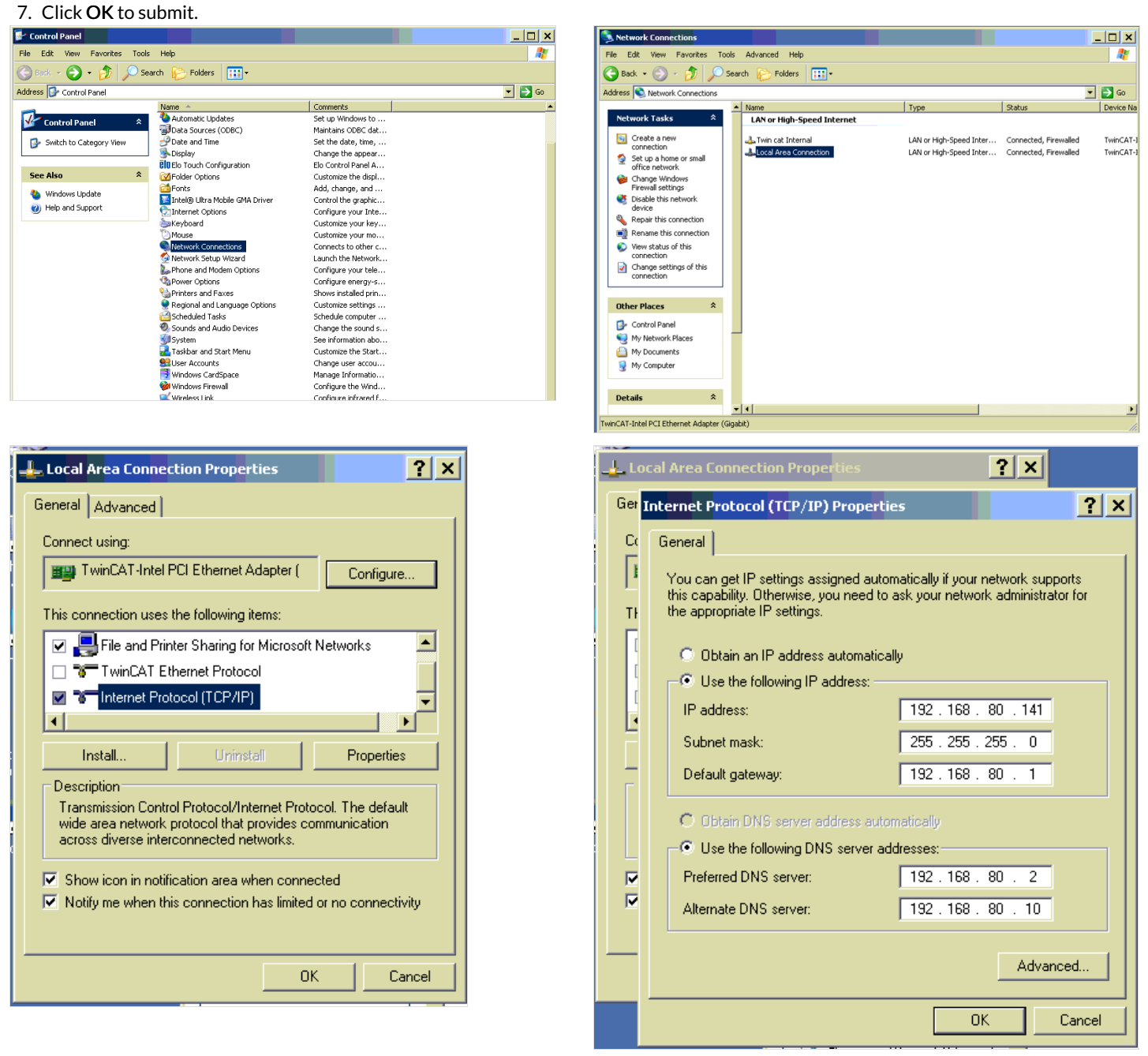